## **Instructions for downloading, installing, and using CutePDF Writer**

## **Downloading and installing CutePDF**

• Go to http://www.cutepdf.com and click on the link shown below

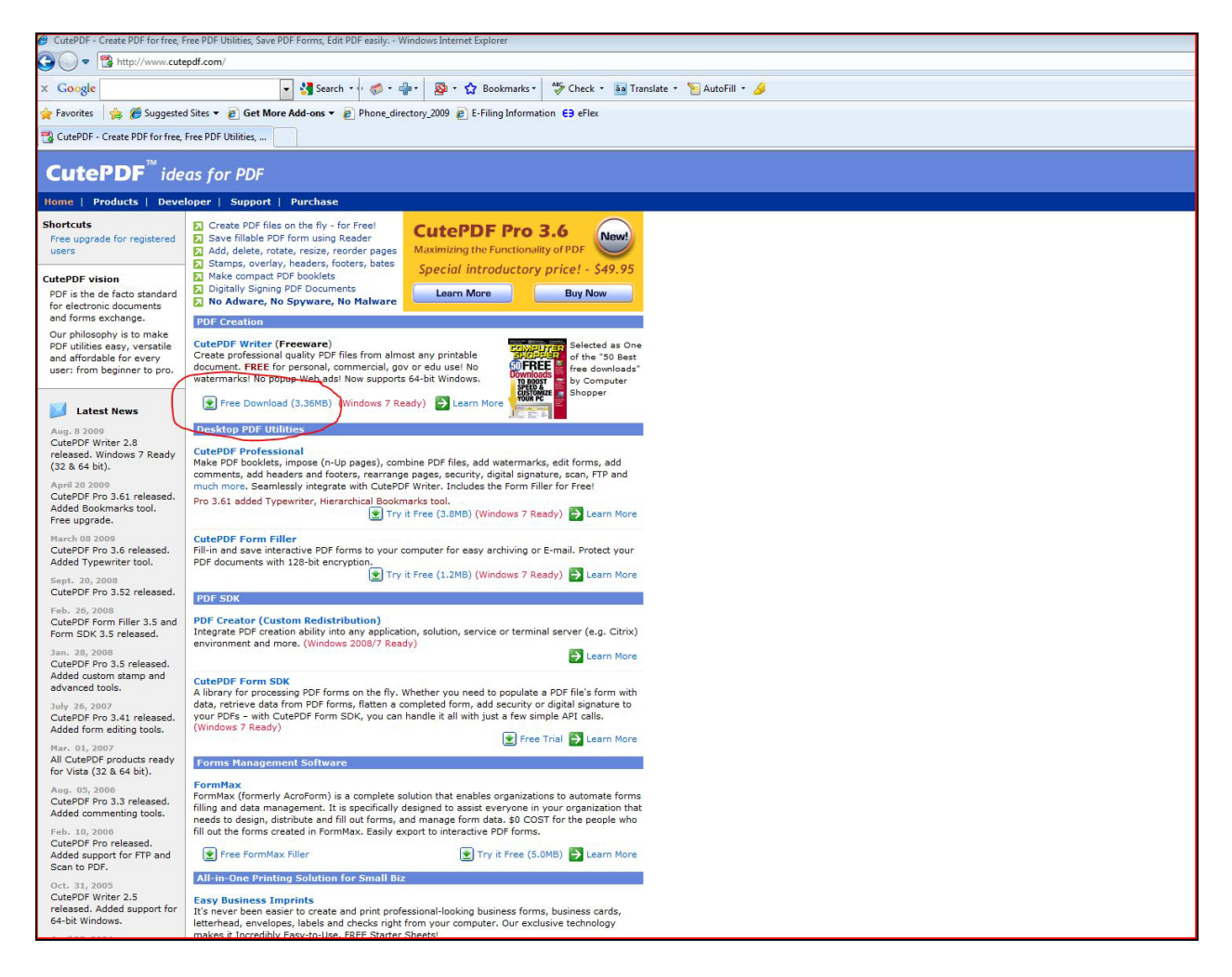

- A dialog box asking if you want to run or save the program will be displayed...click on Run
- A second dialog box will appear verifying if you want to run the application...click on Run
- Follow the setup screens
	- o At one point you'll be asked to install the Ask Toolbar...make sure to uncheck all of the boxes or you'll end up with changes being made to your browser.

• Once the installation process begins, it will ask you to download and install PS2PDF converter. You must have this installed for CutePDF to work correctly...click on Yes

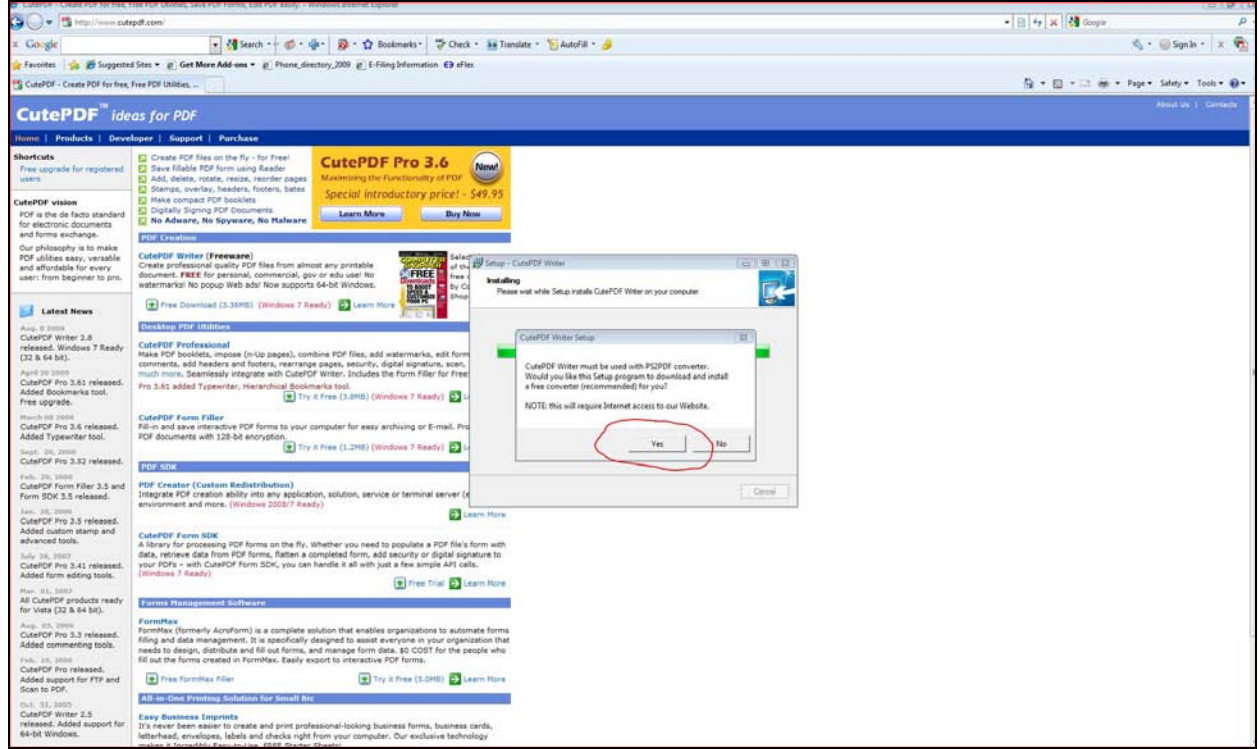

• **CUTEPDF WRITER IS NOW INSTALLED!**

## **Using CutePDF**

**DO NOT look for any application to run. Just print your document using CutePDF Writer (the printer) to get PDF output.** 

- Open your original document and select Print command in File menu of your application to bring up Print dialog box.
- Then select CutePDF Writer as the Printer to print (DO NOT select "Print to file" option).
- You will get a Save As dialog box prompted for saving created PDF file.
- Select a folder to Save in and enter a File name, then click on Save.
- Go to that folder to find your PDF file.